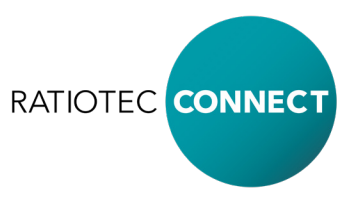

# Erweiterte Bedienungsanleitung ratiotec CONNECT

Um Systemeinstellungen vorzunehmen, User hinzuzufügen, Updates zu installieren oder Fernwartung zu aktivieren, müssen Sie sich auf der CONNECT Box mit den Anmeldedaten User: admin und Passwort: admin anmelden.

## Inhaltsverzeichnis

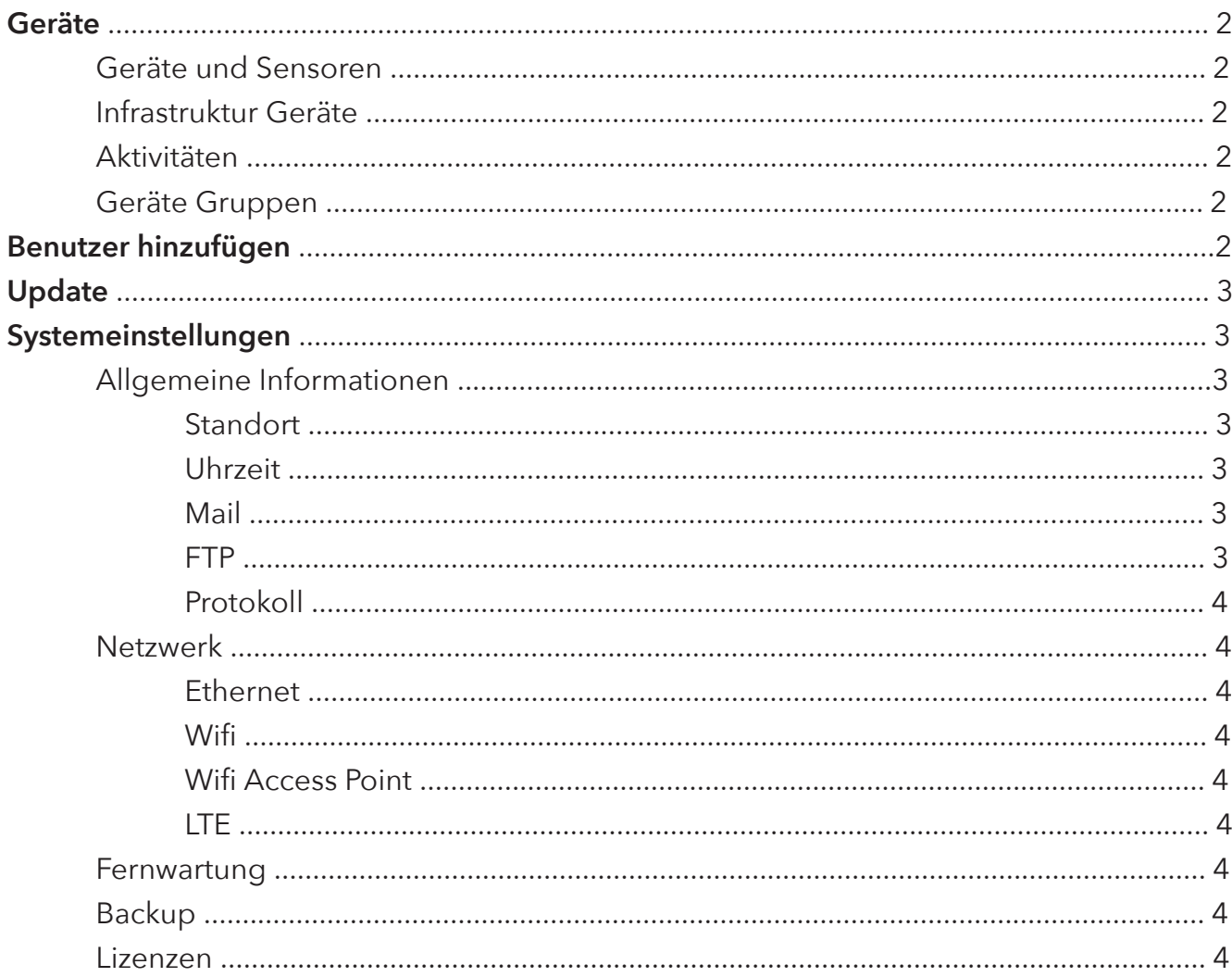

## **Geräte**

Um Geräte zu verwalten und zu konfigurieren, klicken Sie bitte auf die App Geräte. In dieser Oberfläche sehen Sie alle Geräte, die Sie mithilfe der CONNECT App hinzugefügt haben. Hier werden die Geräte in Geräte und Sensoren und Infrastruktur Geräte unterschieden.

#### Geräte und Sensoren

Unter Geräte und Sensoren können Sie die verbundene Hardware konfigurieren und entfernen.

Unter die Kategorie fallen Geräte, die aktiv benutzt werden können wie z.B. CONNECT IDs, Pager, Call Buttons und mobile Sensoren.

Hier können Sie sehen und überprüfen, ob das Gerät in Betrieb ist, welchen Batteriestatus die Geräte haben sowie den Namen der Geräte und in welchem Bereich die Geräte zugeteilt wurden.

Wenn Sie Konfigurationen am Gerät vornehmen möchten (Umbenennen des Gerätes, das Gerät einem neuen Bereich zuweisen, es aus Ihrem System entfernen und/oder die Funktion des Gerätes ändern), so drücken Sie auf das Zahnrad neben dem Gerät, welches Sie anpassen möchten.

#### Infrastruktur Geräte

Sowie unter Geräte und Sensoren können Sie auch hier die verbundene Hardware konfigurieren und entfernen.

Unter die Kategorie Infrastruktur Geräte fallen Repeater und Wall Repeater.

Auch hier können Sie sehen und überprüfen, ob das Gerät in Betrieb ist, welchen Batteriestatus die Geräte haben sowie den Namen der Geräte und in welchem Bereich die Geräte zugeteilt wurden.

Ebenfalls kann hier das Gerät konfiguriert werden, indem Sie auf das Zahnrad klicken.

#### Aktivitäten

Hier können Sie die Aktivität und Funktionstüchtigkeit Ihrer Geräte prüfen.

### Geräte Gruppen

Hier können Sie mehrere Geräte zu einer Gerätegruppe hinzufügen.

## **Benutzer hinzufügen**

Um Benutzer hinzuzufügen, klicken Sie bitte auf die App Benutzer. In dieser Oberfläche befindet sich ein Button Add User. Klicken Sie auf diesen. Füllen Sie die leeren Felder Name, Nachname, Benutzername und Passwort aus.

Folgende Rollen können für die Benutzer gewählt werden:

**1.**) Admin - dieser User hat sämtliche Rechte für das System

**2.**) Manager - kann Konfigurationen in der Oberfläche vornehmen, aber keine Systemeinstellungen ändern.

**3.**) Operator - kann lediglich die Funktionen der einzelnen Apps verwenden. Verwenden Sie das Patientenmanagement, wählen Sie bitte zusätzlich zu Operator Patienten Management Reception aus beziehungsweise Bewirtung.

Klicken Sie auf Speichern.

## **Update**

Um ein Update auszuführen, klicken Sie auf die App Update. Klicken Sie nun auf Suche Update. Entweder befindet sich das System auf dem aktuellen Stand oder Sie haben die Möglichkeit, ein Update zu installieren.

Wichtig: Wenn Sie das Update starten, kann dieser Prozess je nach Internetverbindung mehrere Minuten bis zu einer halben Stunde andauern. Bitte starten Sie die CONNECT Box währenddessen nicht neu.

#### **Systemeinstellungen** - Allgemeine Informationen

#### **Standort**

Unter Standort können Sie den Namen Ihrer Firma und die Adressinformationen hinterlegen.

#### Uhrzeit

In diesem Bereich können Sie die Uhrzeit manuell definieren. Empfohlen wird, wenn die Connectbox Internetzugang hat, den Zeitserver zu verwenden.

#### Mail

#### *Mailserver*

Unter Mail können Sie die Zugangsdaten für den Mailserver definieren.

#### *Systembenachrichtigungen*

Unter Systembenachrichtigungen können Sie die Hardware auswählen, über die Sie informiert werden möchten, wenn beispielsweise der Akku des Geräts schwach wird. Hinterlegen Sie dazu eine E-Mail-Adresse und den Zeitpunkt der Benachrichtigungen.

#### FTP

Konfiguration der FTP Zugangsdaten.

#### Protokoll

Im Protokoll werden wichtige Informationen des Systems geloggt.

### **Netzwerk**

#### Ethernet

Unter Ethernet haben Sie die Möglichkeit, Adressen zu konfigurieren, die Subnetzmaske einzustellen, Gateway als auch den DNS-Server. Im Standard ist DHCP eingestellt (automatische IP-Zuweisung).

#### **Wifi**

Sie haben die Möglichkeit, das WLAN-Modul entweder als Access Point zu verwenden oder sich mit einem WLAN-Netzwerk zu verbinden. Beides ist nicht gleichzeitig möglich. Unter dem Reiter Wifi können Sie die Connection mit einem WLAN-Netzwerk verbinden. Empfohlen wird allerdings ein Netzwerkanschluss über Kabel.

#### Wifi Access Point

Im Bereich Wifi Access Point haben Sie die Möglichkeit ein WLAN-Netzwerk zu konfigurieren. Standardmäßig hat die CONNECT Box einen aktivierten Access Point. Die Zugangsdaten befinden sich auf der Unterseite der Boxen.

#### **LTF**

Um den Bereich LTE verwenden zu können, benötigen Sie eine CONNECT Box 2+. Diese hat ein integriertes LTE-Modul verbaut. Wenn dies der Fall ist, können Sie über den Reiter LTE Konfigurationen für die SIM-Karte, als auch die Signalstärke des LTE-Empfängers vornehmen.

#### **Fernwartung**

Um die Fernwartung zu starten, benötigen Sie eine Internetverbindung und ratiotec Ihre Zustimmung, damit auf Ihr CONNECT Box System zugegriffen werden kann. Zur notwendigen Authentifizierung Ihrer VPN-Verbindung kontaktieren Sie bitte das ratiotec CONNECT Serviceteam: +49 (0) 201/361491

#### **Backup**

Im Bereich Backup können Sie eine Datensicherung des Systems vornehmen oder diese wiederherstellen.

#### Lizenzen

Im Bereich Lizenzen können Sie weitere Anwendungen in unserem CONNECT System aktivieren. Für einen Lizenzschlüssel benötigt man die ID des Geräts.

**Wenn Sie Fragen haben oder Unterstützung benötigen, wenden Sie sich gerne an unseren Support: +49 (0) 201 361491 (Mo.-Fr., 8- 17 Uhr)**

**ratiotec GmbH & Co. KG** Max-Keith-Str. 66 45136 Essen  $T: +49(0)$  201-36149 - 0 F: +49 (0) 201/361 49 – 26 www.ratiotec-connect.com connect@ratio-tec.de